# Instrucţiuni de utilizare RMx621 / FML621

Modul secundar DP ("cuplaj PROFIBUS") începând cu V2.01.00

Conectarea RMx621 / FML621 la PROFIBUS DP prin interfaţa serială RS485 cu un modul extern (Comunicator HMS AnyBus pentru PROFIBUS)

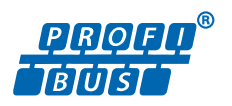

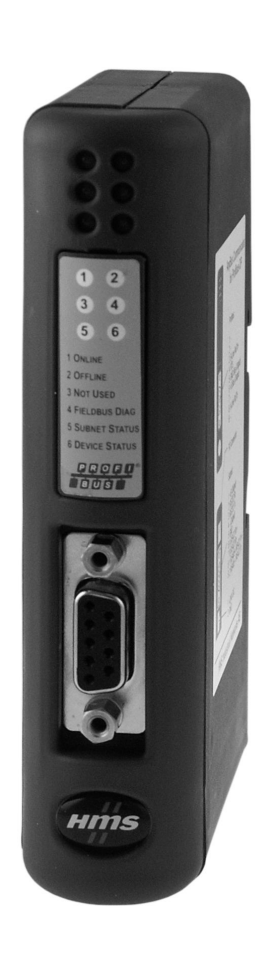

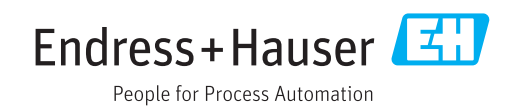

# **Cuprins**

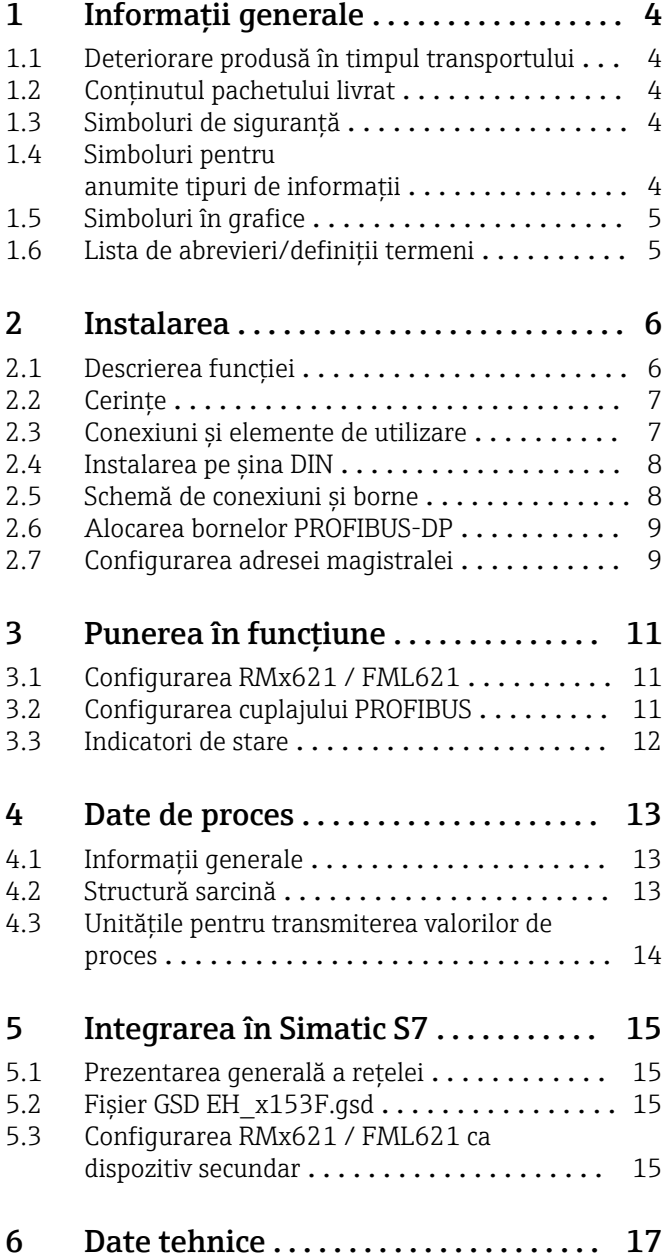

# <span id="page-3-0"></span>1 Informaţii generale

#### 1.1 Deteriorare produsă în timpul transportului

Vă rugăm să anunțați imediat expeditorul și furnizorul de marfă.

### 1.2 Conţinutul pachetului livrat

- $\blacksquare$  Instructiuni de utilizare
- Modulul secundar DP cu comunicator HMS AnyBus pentru PROFIBUS
- Cablu serial de conectare la RMx621 / FML621
- CD-ROM cu fișier GSD și bitmapuri

Vă rugăm să anunţaţi imediat furnizorul dacă lipsesc piese!

#### 1.3 Simboluri de siguranţă

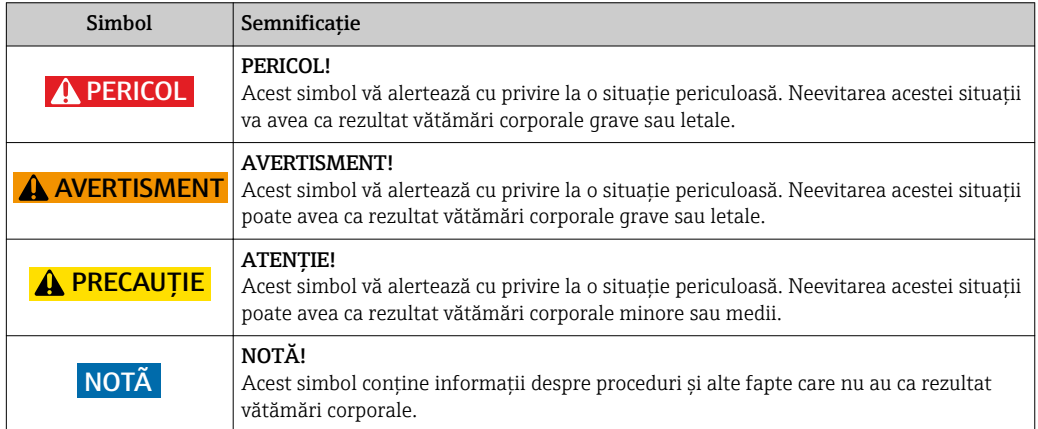

### 1.4 Simboluri pentru anumite tipuri de informații

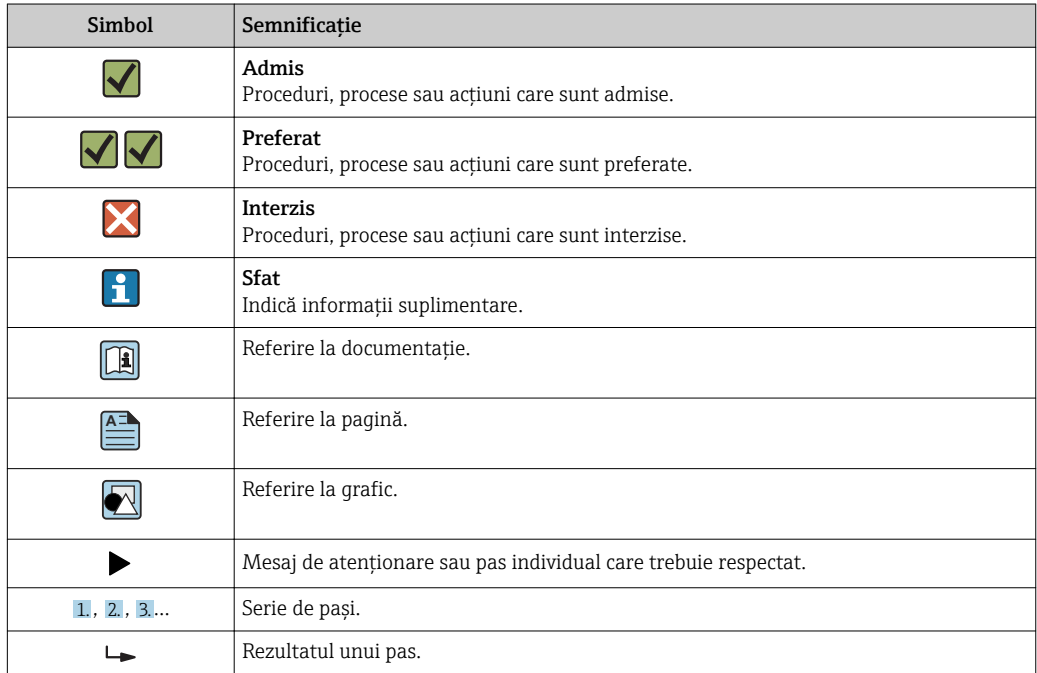

<span id="page-4-0"></span>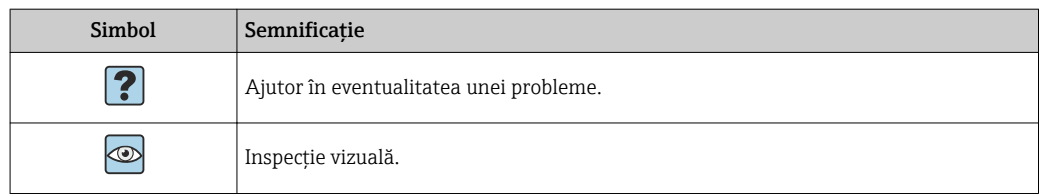

#### 1.5 Simboluri în grafice

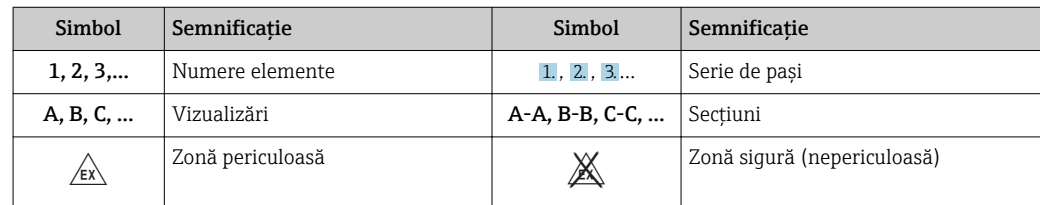

#### 1.6 Lista de abrevieri/definiţii termeni

#### Cuplaj PROFIBUS

În textul următor, termenul "cuplaj PROFIBUS" este utilizat pentru a face referire la modulul secundar DP extern cu comunicator HMS AnyBus pentru PROFIBUS.

#### Coordonator PROFIBUS

Toate unitățile, precum PLC-urile și plăcile de conectare PC care îndeplinesc o funcție master PROFIBUS-DP sunt denumite coordonatori PROFIBUS.

### <span id="page-5-0"></span>2 Instalarea

#### 2.1 Descrierea funcției

Conexiunea Profibus-DP este realizată utilizând un cuplaj PROFIBUS extern. Modulul este conectat la interfaţa RS485 (RxTx1) a RMx621 / FML621.

Cuplajul PROFIBUS acționează ca un coordonator în direcția RMx621 / FML621 și citește permanent valorile de proces pentru memoria sa tampon. În direcţia PROFIBUS DP, cuplajul PROFIBUS îndeplinește funcția unui dispozitiv secundar DP pentru transferul de date ciclic și face ca valorile de proces tamponate să fie disponibile pe magistrală la cerere.

Pentru structură, consultaţi următorul grafic.

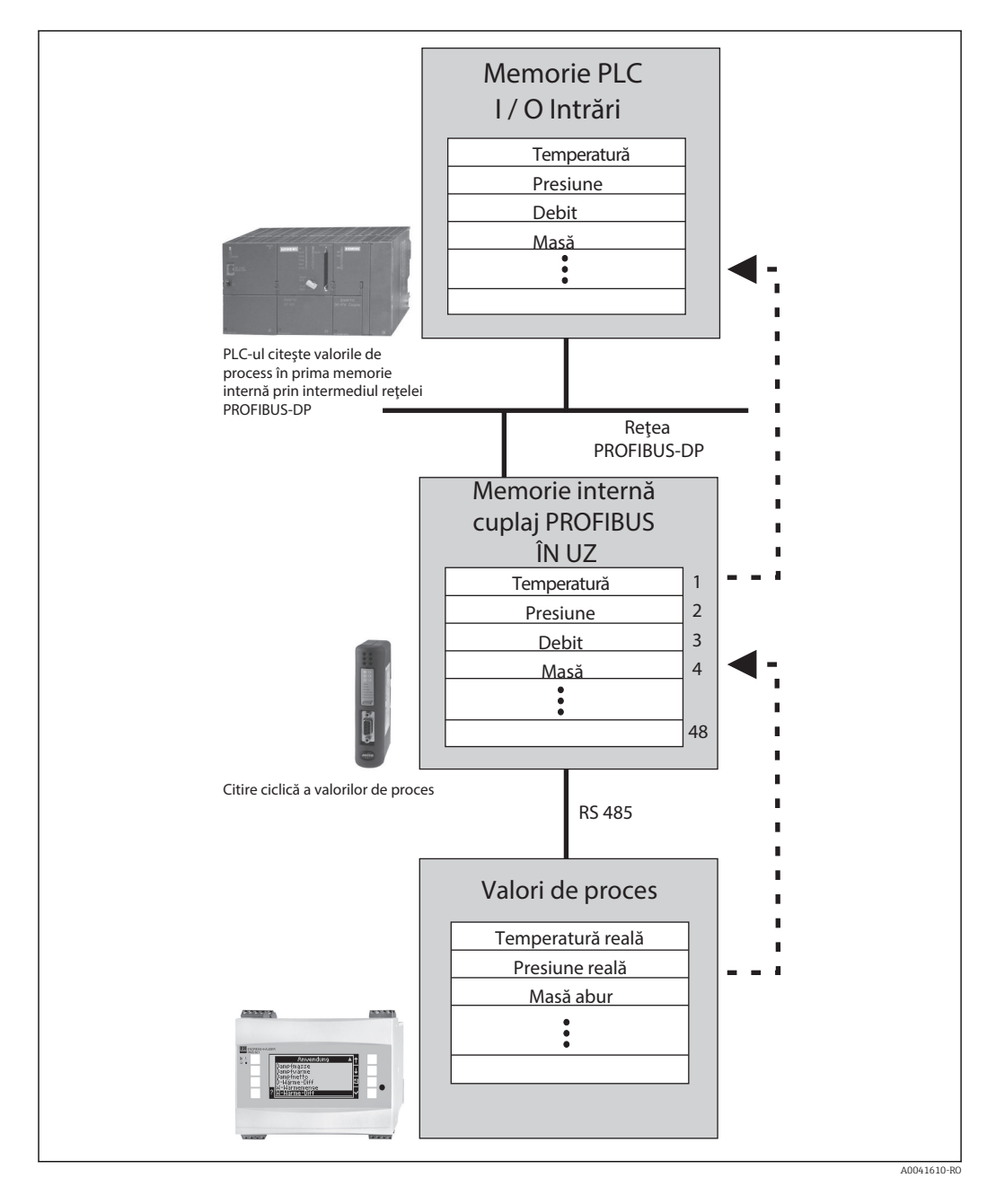

### <span id="page-6-0"></span>2.2 Cerinţe

Opțiunea este disponibilă în RMx621 și FML621 cu versiunea de firmware V 1.00.00 și versiuni mai recente.

### 2.3 Conexiuni și elemente de utilizare

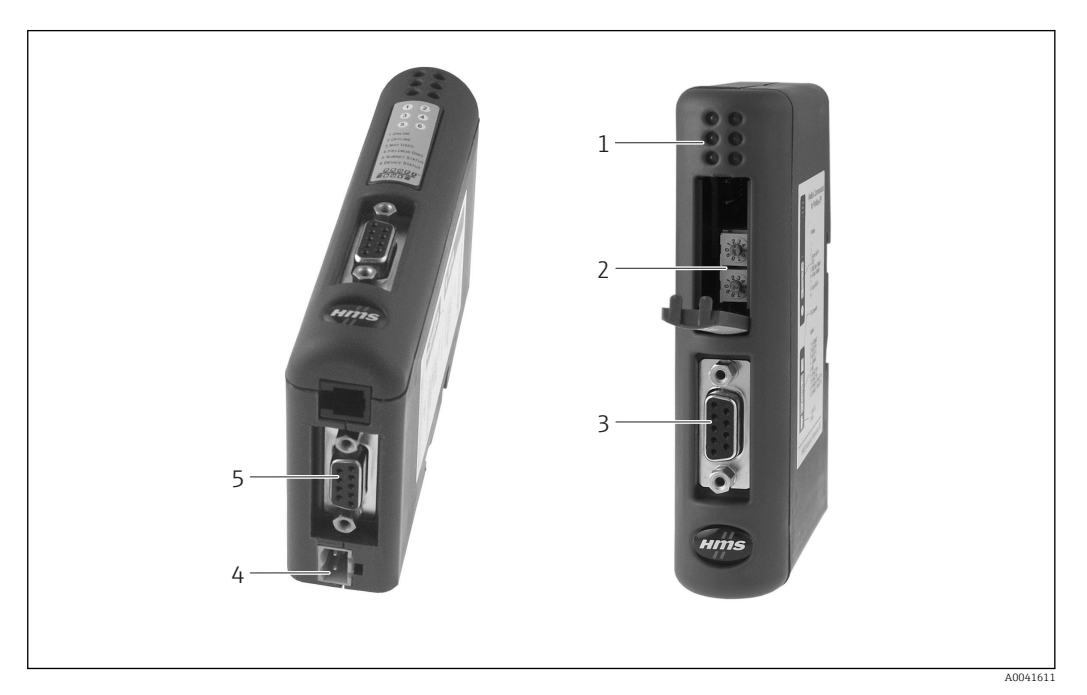

- *1 LED-uri de stare*
- *2 Configurarea adresei magistralei*
- *3 Conexiune Fieldbus*
- *4 Conexiune pentru tensiunea de alimentare*
- *5 Conexiune RMx621, FML621*

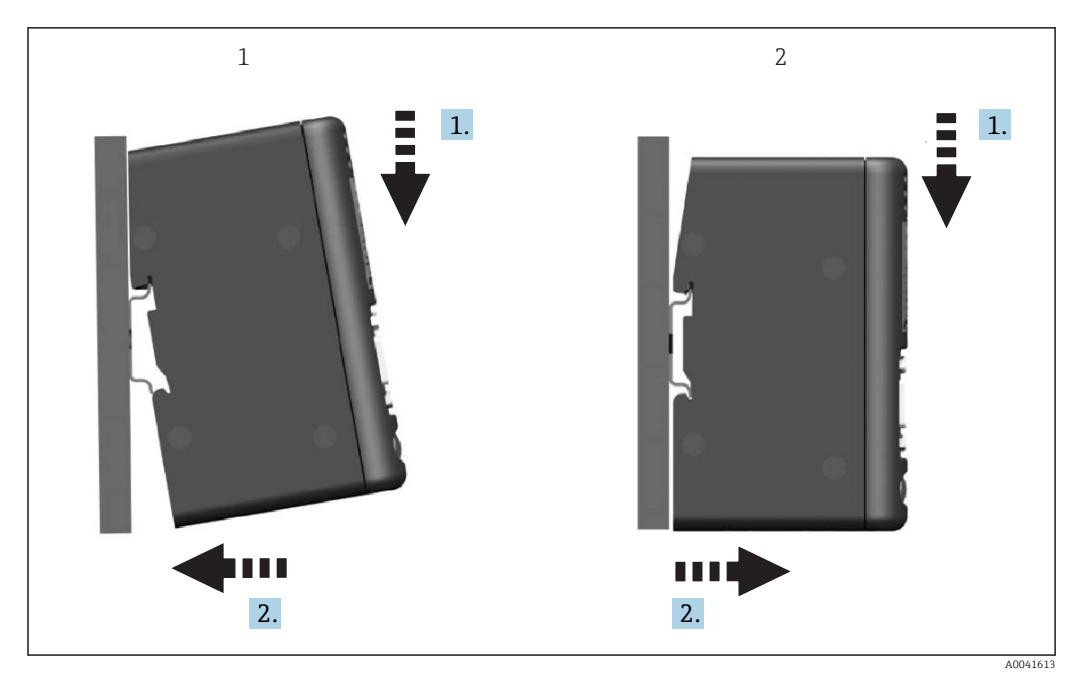

#### <span id="page-7-0"></span>2.4 Instalarea pe șina DIN

*1 Înclichetaţi*

*2 Desclichetaţi*

#### 2.5 Schemă de conexiuni și borne

Conectarea RMx621 / FML621 folosind cuplajul PROFIBUS

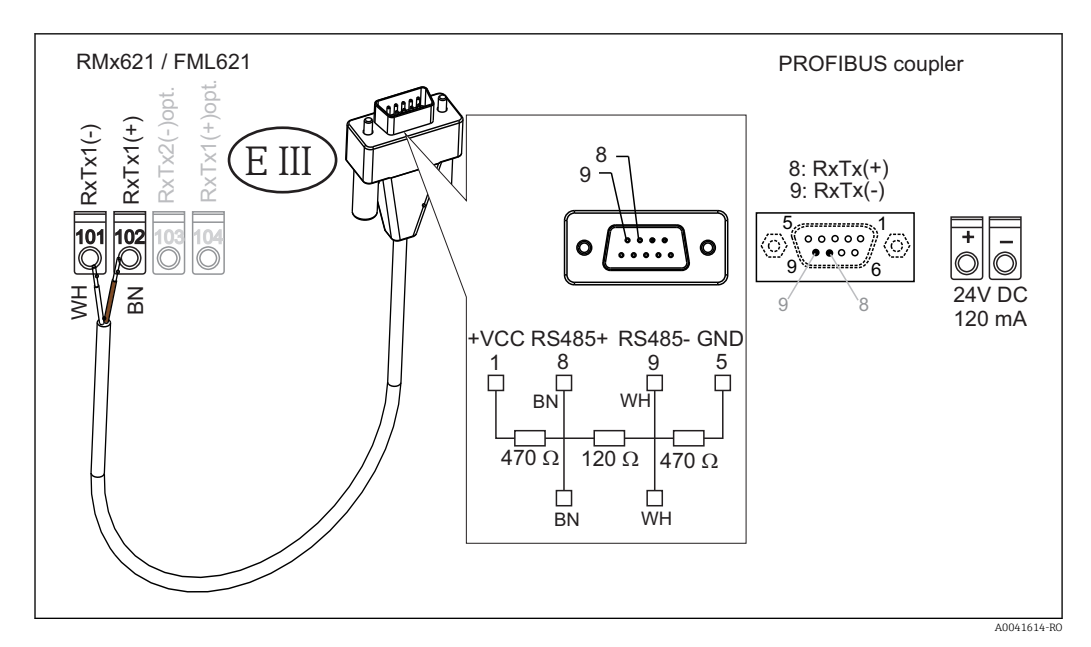

Codurile de culori se aplică în cazul cablului furnizat.  $\vert \mathbf{f} \vert$ 

#### Conexiune PROFIBUS DP (la cuplajul PROFIBUS)

Pentru conectarea la PROFIBUS, se recomandă să utilizați priza sub-D cu 9 pini cu rezistenţele terminale ale magistralei integrate, conform recomandărilor din EN 50170.

<span id="page-8-0"></span>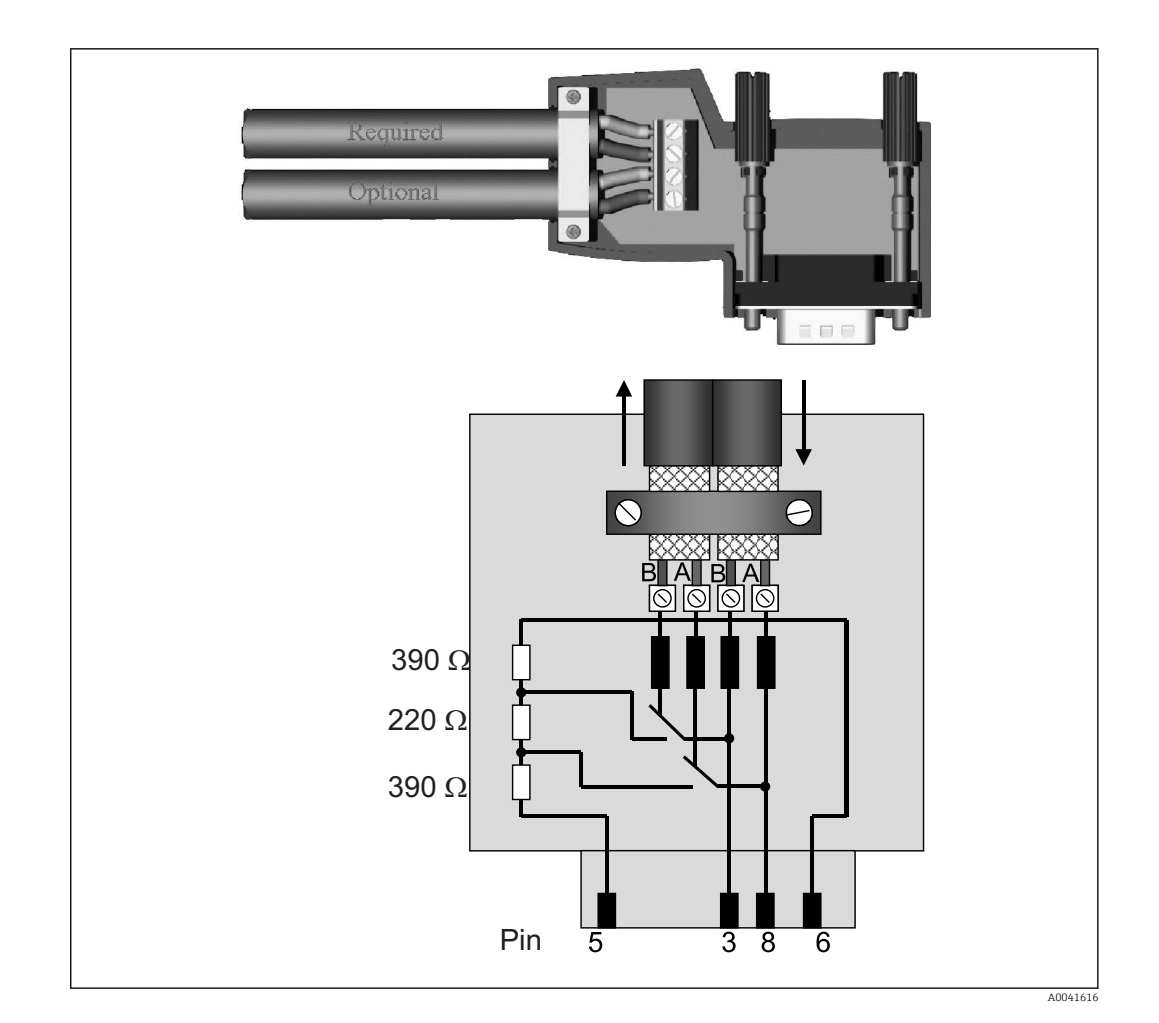

#### 2.6 Alocarea bornelor PROFIBUS-DP

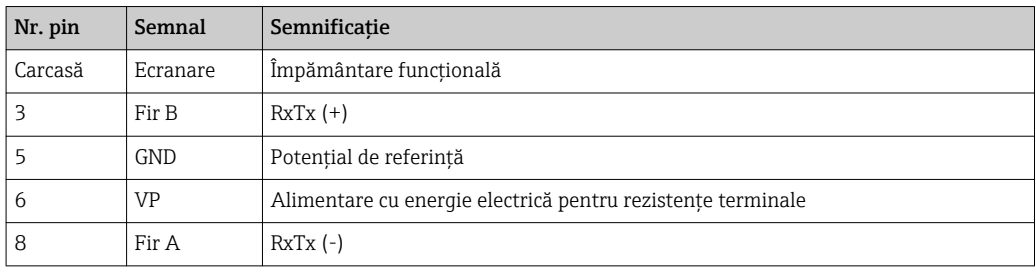

#### 2.7 Configurarea adresei magistralei

După deschiderea cu atenţie a capacului frontal, utilizatorul poate accesa două comutatoare rotative pentru configurarea adresei magistralei.

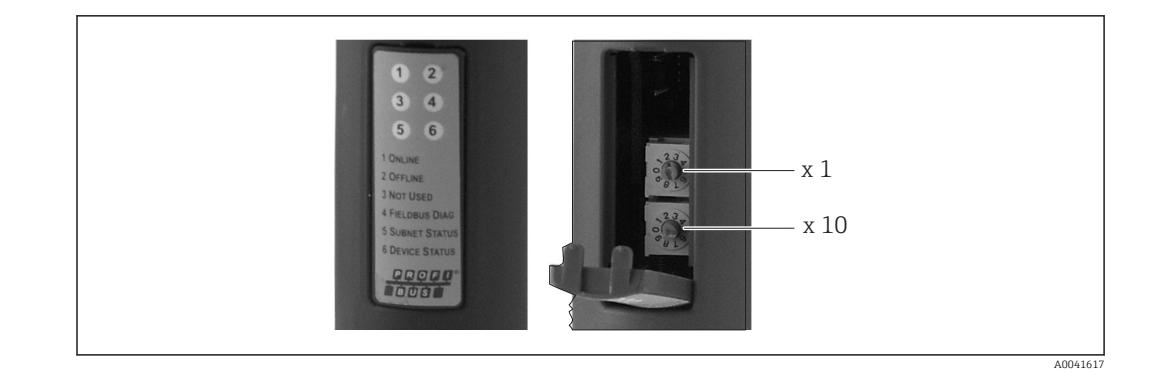

Cu ajutorul acestor comutatoare rotative, poate fi configurată o adresă de magistrală în intervalul de la 00 la 99.

![](_page_9_Picture_4.jpeg)

Utilizaţi numai adrese de magistrală valide.

### <span id="page-10-0"></span>3 Punerea în funcţiune

#### 3.1 Configurarea RMx621 / FML621

În meniul principal Communication  $\rightarrow$  RS485(1) al RMx621 / FML621, parametrii interfeței RS485(1) trebuie configurați după cum urmează: setați Unit address la 1 și setați Baud rate la 38400.

![](_page_10_Figure_5.jpeg)

Numărul valorilor de proces de afișat trebuie definit în meniul principal Communication  $\rightarrow$ PROFIBUS → Number. Numărul maxim este limitat la 48. În etapele următoare, este alocată valoarea de proces dorită pentru fiecare adresă logică utilizând listele de selecţie.

Denumirea elementului de meniu "PROFIBUS" a fost modificată în "Anybus Gateway" la versiunile V3.09.00 și mai recente de software ale dispozitivului pentru RMx621, și la versiunile V1.03.00 și mai recente pentru FML621.

![](_page_10_Figure_9.jpeg)

Pentru a facilita procesarea suplimentară a valorilor de proces, lista de adrese logice poate fi tipărită și prin intermediul software-ului de operare ReadWin® 2000.

La definirea valorilor de proces afisate cu PROFIBUS DP, retineti că aceeasi valoare de proces poate fi setată pentru mai multe adrese.

Dacă se utilizează un cuplaj PROFIBUS etichetat "Rev.B", versiunea V03.02.03 de software a dispozitivului trebuie utilizată pentru RMC621.

Cuplajele PROFIBUS etichetate "Rev.B" au o viteză de transfer fixă de 38.400.

Setați viteza de transfer la 57.600 pentru dispozitive înainte de "Rev.B".

#### 3.2 Configurarea cuplajului PROFIBUS

Cuplajul PROFIBUS este deja preconfigurat din fabrică. În afară de adresa magistralei, nu sunt necesare setări suplimentare. Cuplajul este adaptat automat la viteza de transmitere a datelor a liniei PROFIBUS-DP.

### <span id="page-11-0"></span>3.3 Indicatori de stare

Cele 6 diode electroluminiscente indică starea actuală a dispozitivului și starea schimbului de date.

![](_page_11_Figure_4.jpeg)

![](_page_11_Picture_227.jpeg)

### <span id="page-12-0"></span>4 Date de proces

#### 4.1 Informaţii generale

În funcție de aplicațiile configurate, o mare varietate de variabile de proces sunt calculate în RMx621/ FML621 și sunt disponibile pentru citire.

Pe lângă valorile calculate, variabilele de intrare pot fi citite și din RMx621 / FML621.

#### 4.2 Structură sarcină

Fiecare valoare de proces ocupă 5 octeţi în reprezentarea procesului.

Primii 4 octeţi corespund unui număr cu virgulă mobilă de 32 de octeţi conform standardului IEEE-754 (MSB primul).

#### Număr cu virgulă mobilă de 32 de octeţi (IEEE-754)

![](_page_12_Picture_238.jpeg)

Simbol = 0: număr pozitiv

Simbol = 1: număr negativ *Număr* = -1simbol ⋅ (1 + *M*) ⋅2E−127

![](_page_12_Picture_239.jpeg)

#### Ultimul octet indică starea:

80 h = valoare validă

81 h = valoare validă cu încălcarea valorii-limită (asociată cu iesirea de releu)

10 h = valoare nevalidă (de exemplu, circuit deschis cablu)

00 h = nicio valoare disponibilă (de exemplu, eroare de comunicare în subreţea)

În cazul valorilor calculate (de exemplu, debit masic), se verifică starea de alarmă a tuturor intrărilor utilizate și a aplicatiei. Dacă o "eroare" este indicată la una dintre aceste variabile, valorii calculate i se atribuie starea "10h", adică valoare nevalidă.

#### Exemplu:

Circuit deschis cablu Temp1; tip alarmă: eroare => debit masic calculat (10h)

Circuit deschis cablu Temp1; tip alarmă: notificare => debit masic calculat (80h)

Numărul valorilor de proces transmise este definit în configurarea sistemului de gestionare a energiei,  $\rightarrow \blacksquare$  11. Numărul minim este 1 valoare de proces (5 octeți), numărul maxim este 48 de valori de proces (240 octeţi).

![](_page_12_Picture_24.jpeg)

Endress+Hauser 13

#### <span id="page-13-0"></span>4.3 Unităţile pentru transmiterea valorilor de proces

Unităţile pentru transmiterea valorilor de proces sunt configurate în meniul Setup al RMx621 / FML621.

![](_page_13_Figure_4.jpeg)

Denumirea elementului de meniu "PROFIBUS" a fost modificată în "Anybus Gateway"  $| \cdot |$ la versiunile V3.09.00 și mai recente de software ale dispozitivului pentru RMx621, și la versiunile V1.03.00 și mai recente pentru FML621.

Setati Display units în vederea utilizării unităților care sunt configurate pentru afisaj pentru transmisia prin PROFIBUS DP.

Setați Default units în vederea utilizării următoarelor unități implicite pentru transmisia de date:

![](_page_13_Picture_158.jpeg)

### <span id="page-14-0"></span>5 Integrarea în Simatic S7

#### 5.1 Prezentarea generală a reţelei

![](_page_14_Figure_4.jpeg)

#### 5.2 Fisier GSD EH\_x153F.gsd

- Fie instalaţi accesând Options/Install new GSD
- Fie copiati fisierele GSD si BMP în directorul de software STEP 7 furnizat. de exemplu: c:\...\Siemens\Step7\S7data\GSD c:\...\ Siemens\Step7\S7data\NSBMP

Fișierul GSD poate fi găsit pe CD-ROM-ul Readwin® 2000 furnizat în directorul *IGSD* \RMS621 RMC621 RMM621\DP

Exemplu de sistem de gestionare a energiei:

![](_page_14_Figure_10.jpeg)

#### 5.3 Configurarea RMx621 / FML621 ca dispozitiv secundar

Configurație hardware (de exemplu, sistemul de gestionare a energiei RMS/RMC621):

- Glisati dispozitivul sistemului de gestionare a energiei RMx621 din catalogul Hardware -> PROFIBUS DP -> Additional field devices -> General to PROFIBUS DP network
- Setaţi adresa utilizatorului

![](_page_15_Figure_2.jpeg)

Sunt definite două module în fișierul GSD:

![](_page_15_Picture_100.jpeg)

În funcție de necesități, alocați cât mai multe module la fantele individuale pentru ca numărul de valori de proces să corespundă cu numărul stabilit în sistemul de gestionare a energiei. Un număr maxim de 12 module poate fi utilizat aici. Modulul "4 AI: 20 octeți" poate fi utilizat în locul a patru module individuale "AI: 5 octeți".

Adresa dispozitivului configurat trebuie să corespundă cu adresa hardware care este  $\lceil \cdot \rceil$ de fapt configurată. Intervalul de adrese pentru valorile de proces trebuie să fie continuu, fără întreruperi.

# <span id="page-16-0"></span>6 Date tehnice

![](_page_16_Picture_84.jpeg)

www.addresses.endress.com

![](_page_19_Picture_1.jpeg)